# Steps to use Microsoft 365 (M365) at the University of Tsukuba

Created March 2023:

Information Infrastructure Department

### Contents

- Account Notification Cards Distributed to New Students (Overview)
- Procedures for getting started with Microsoft 365
   Connect to the university network
   Setting a password
   Set up multi-factor authentication
   Signing in to Microsoft 365
- Using email
- Other Reference Information

# About the account notification cards that will be distributed

Account notification cards (printed on both sides) are distributed to new students upon enrollment. This is very important information that you will need to use the university's systems, Office software, etc.

Read carefully. Please be sure to change your password. How to use Microsoft 365 (Office, Teams, etc.) Your Microsoft Account -Unified Authentication System s2399999@u.tsukuba.ac.jp at University of Tsukuba Initial Password-To start using the service, you must follow steps (0) through (5) to set up a Microsoft account password. (This is a different system from the Unified Affiliation: 人文・文化学群人文学類 Authentication System.) 情報 太郎 Name: (0) Connect to the university network 202399999 This section describes one method of connecting to the university's network using the "On-Campus Wi-Fi System". Student ID Number: For information on how to connect to the On-Campus Wi-Fi System, please see the web page of the Academic Computing and Communications Center. https://www.cc.tsukuba.ac.jp/wp.e/service/wireless/ 0001202399999 Unified Authentication UTID-13 Unified Authentication UTID-NAME: s2399999 If you have no choice but to access only from off-campus, please use the VPN service of the Academic Computing and Communications Center. Email Address: s2399999@u.tsukuba.ac.ip https://www.cc.tsukuba.ac.jp/wp/service/vpn/ Initial Password: Asdfghi8 (1) Access the following setup site from your browser https://m365setting.u.tsukuba.ac.ip You can only connect from the university network The initial password expires on 2023/6/30 (including the VPN service mentioned above). Change your initial password immediately at the URL below. (You will only have to access this setup site the first time. After setting the password, you do not need to access this configuration site.) O Unified Authentication System https://account.tsukuba.ac.jp/index-e.html (2)Log in using the Unified Authentication UTID-NAME and the Unified Authentication (Also accessible from off-campus) System password Account information for the Unified Authentication System is explained on the [Notes on the Unified Authentication System Account] reverse side. OIf you have forgotten your password, please bring your student ID card Please select "@u.tsukuba.ac.jp" in the "Select Domain" section. and go to the Academic Computing and Communications Center office or the counter of each library for reissue procedures. (3) Click "Change Password" and follow the instructions on the screen to set your Mi-OThere are two types of account names for the Unified Authentication System: crosoft 365 password. UTID-13 and UTID-NAME. Which one to use depends on the system, Note: \*Please set a password that is different from the Unified Authentication System password [Main systems using the Unified Authentication System] (4) Click "Multi-Factor Authentication" and set the setting status to "Enable". (Account types used in parentheses) For security reasons, the University strongly recommends the use of multi-factor O Zengaku Computer System (UTID-NAME) authentication

(XIF you have not received a distribution or have lost it, please contact the respective support office.)

IICROSOFT PRODUCTS: Inttps://www.cc.tsukupa.ac.ip/wp\_e/service/software-license

200

### About Unified Authentication System Account

| -Unified Authentication System    |                          |  |
|-----------------------------------|--------------------------|--|
| Initial Password-                 |                          |  |
| Affiliation:                      | 人文・文化学群人文学類              |  |
| Name:                             | 情報 太郎                    |  |
| Student ID Number:                | 202399999                |  |
| Unified Authentication UTID-13:   | 0001202399999            |  |
| Unified Authentication UTID-NAME: | s2399999                 |  |
| Email Address:                    | s2399999@u.tsukuba.ac.jp |  |
| initiai Fassword.                 | Asulgijo                 |  |

#### The initial password expires on 2023/6/30

Change your initial password immediately at the URL below.

O Unified Authentication System https://account.tsukuba.ac.jp/index-e.html (Also accessible from off-campus)

#### [Notes on the Unified Authentication System Account] Olf you have forgotten your password, please bring your student ID card and go to the Academic Computing and Communications Center office or the counter of each library for reissue procedures.

OThere are two types of account names for the Unified Authentication System: UTID-13 and UTID-NAME. Which one to use depends on the system.

[Main systems using the Unified Authentication System] (Account types used in parentheses)

O Zengaku Computer System (UTID-NAME)
O TWINS (UTID-NAME, UTID-13, Student ID Number)
O manaba (UTID-NAME, UTID-13)
O Library (UTID-NAME, UTID-13)
O On-Campus Wi-Fi System (UTID-13)

Instructions on how to use <u>Microsoft 365 (Office, Teams,</u> <u>Etc.</u>) are on the reverse side.

#### Account Information

Unified Authentication System account. The initial password has an expiration date!!

If you <u>do not change</u> your initial password by the deadline, you will <u>not be able to use</u> the university system, Be sure to change it as soon as possible.

Cautions for use, etc. Read carefully!

#### 5 About Microsoft 365 Accounts

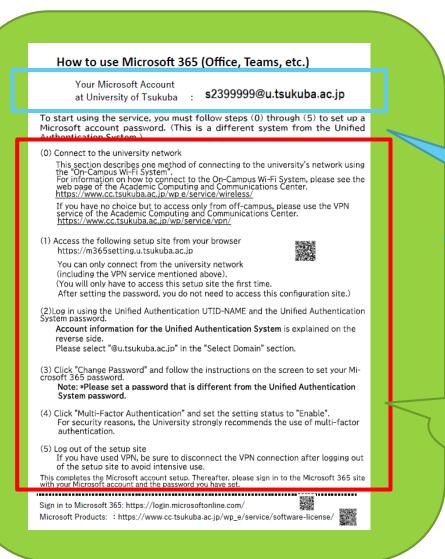

After this instructional material, Follow your Microsoft 365 account notification card, we will explain in detail how to set up your account.

#### Your M365 account name

To be done before starting to use the service, password setting procedure

#### Microsoft 365 (hereafter M365) Instructions

#### ① Set a password

Have your account notification card ready at hand.

For more information about the account notification card and how to set your password,

Please refer to the next page for instructions on how to set your password.

#### Sign in to M365

Once you have set your password, sign in to M365.

#### M365 Account Password Setup Instructions Connect to the ① University network

How to use Microsoft 365 (Office, Teams, etc.) Your Microsoft Account s2399999@u.tsukuba.ac.jp at University of Tsukuba To start using the service, you must follow steps (0) through (5) to set up a Microsoft account password. (This is a different system from the Unified Authentication System.) (0) Connect to the university network This section describes one method of connecting to the university's network using the "On-Campus Wi-Fi System". The off-Campus Wi-Fi System. For information on how to connect to the On-Campus Wi-Fi System, please see the web page of the Academic Computing and Communications Center. <u>https://www.cc.tsukuba.ac.jp/we/service/wireless/</u> If you have no choice but to access only from off-campus, please use the VPN service of the Academic Computing and Communications Center. https://www.cc.tsukuba.ac.jp/wp/service/vpn/ T7 ACCESS the following setup site from your prows https://m365setting.u.tsukuba.ac.jp You can only connect from the university network (including the VPN service mentioned above). (You will only have to access this setup site the first time. After setting the password, you do not need to access this configuration site.) (2)Log in using the Unified Authentication UTID-NAME and the Unified Authentication System password. Account information for the Unified Authentication System is explained on the reverse side. Please select "@u.tsukuba.ac.jp" in the "Select Domain" section (3) Click "Change Password" and follow the instructions on the screen to set your Microsoft 365 password. Note: \*Please set a password that is different from the Unified Authentication System password. (4) Click "Multi-Factor Authentication" and set the setting status to "Enable". For security reasons, the University strongly recommends the use of multi-factor authentication. (5) Log out of the setup site If you have used VPN, be sure to disconnect the VPN connection after logging out of the setup site to avoid intensive use. This completes the Microsoft account setup. Thereafter, please sign in to the Microsoft 365 site with your Microsoft account and the password you have set. Sign in to Microsoft 365: https://login.microsoftonline.com/ Microsoft Products: : https://www.cc.tsukuba.ac.jp/wp\_e/service/software-license/

Now, follow the instructions on the notification card, Let's set up your password.

First, as a preliminary preparation

Connect to the university network.

First, let's connect to the university network as a preliminary preparation.

There is an explanation on the notification card,

How to connect to the university's wireless LAN system,

instructions for each OS on the following URL page.

The instructions for each operating system are provided on the following URL. Please refer to this page,

Let's connect to [utwlan-w]

https://www.cc.tsukuba.ac.jp/wp\_e/wpcontent/uploads/RefConnectToCampusWirelessLAN\_ en.pdf

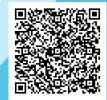

If you are already connected to the university network if you are already connected, Go to next slide

#### M365 Account Password Setup Instructions ①Access the site for settings from a browser.

While connected to the university's network, Access to the

#### https://m365setting.u.tsukuba.ac.jp

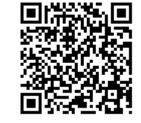

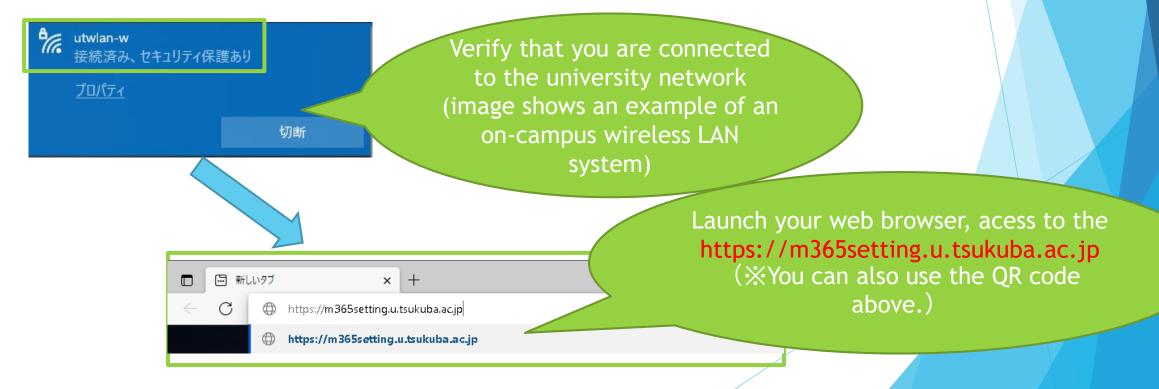

#### M365 Account Password Setup Instructions ①Access the site for settings from a browser.

\*The campus network, such as the campus wireless LAN system, is not available,

If you must only access the site from off-campus,

Please use the **FVPN Service** of the Academic Center for Computing and Media Studies.

For details on how to use the service, please refer to the following web.

https://www.cc.tsukuba.ac.jp/wp\_e/service/vpn/

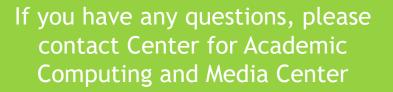

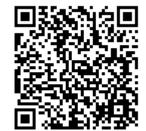

#### **M365 Account Password Setup Instructions** (2)Log in with UTID-NAME and Unified Authentication

System password The site for setting passwords is **Cloud Mail Service Authentication Setting** 筑波大学 情報環境機構 学術情報メディアセンター System]. クラウドメールサービス 認証設定システム Enter your account information as shown in the figure (Microsoft 365) on the left, s2399999 Click on **[Login]**. -Unified Authentication System Initial Passwordu.tsukuba.ac.ip Affiliation 人文・文化学群人文学報 情報 太郎 Name The Unified Certification .......... 202399999 Student ID Number 0001202399999 Unified Authentication UTID-13 Unified Authentication UTID-NAME s2399999 System Email Address: s2399999@u.tsukuba.ac.jp ログイン Initial Password: Asdfghi8 **UTID-NAME** The initial password expires on 2023/6/30 💮 Language 🗸 Change your initial password immediately at the URL below O Unified Authentication System https://account.tsukuba.ac.jp/index-e.html (Also accessible from off-campus Select <sup>[</sup> Notes on the Unified Authentication System Account] Olf you have forgotten your password, please bring your student ID carc and go to the Academic Computing and Communications Center office or **Unified Authentication** u.tsukuba.ac.jpJ OThere are two types of account names for the Unified Authentication System UTID-13 and UTID-NAME. Which one to use depends on the system, [Main systems using the Unified Authentication System] System (Account types used in parentheses) O Zengaku Computer System (UTID-NAME) O TWINS (UTID-NAME, UTID-13, Student ID Number) O manaba (UTID-NAME, UTID-13) Password \*Check the notification card for account information on the Unified Authentication System. O Library (UTID-NAME, UTID-13) O On-Campus Wi-Fi System (UTID-13) Instructions on how to use Microsoft 365 (Office, Teams Etc.) are on the reverse side If you have already changed the initial password, Please enter the changed password.

#### M365 Account Password Setup Instructions ③Click 「Change Password」 and follow the prompts to set your Microsoft 365 password.

After successfully logging in, you will see the following picture, Click on  $\car{Change PasswordJ}$  .

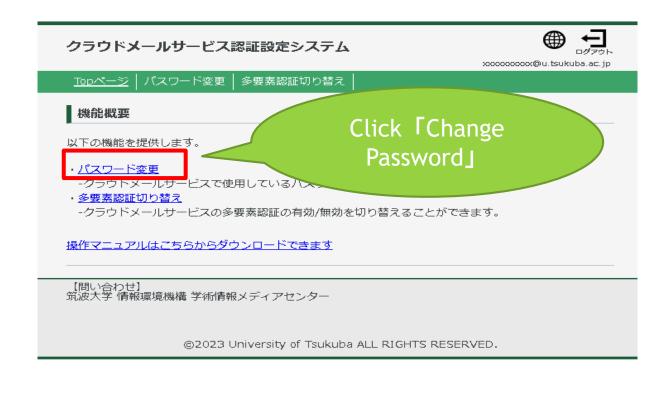

#### M365 Account Password Setup Instructions ③Click「Password Change」 and follow the prompts to set your Microsoft 365 password.

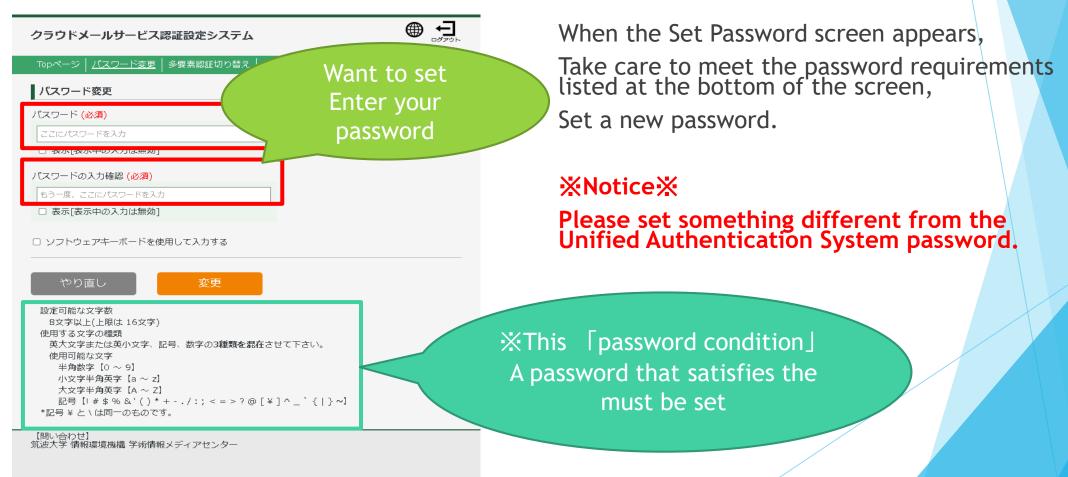

#### M365 Account Password Setup Instructions ③Click「Change Password」 and follow the prompts to set your Microsoft 365 password.

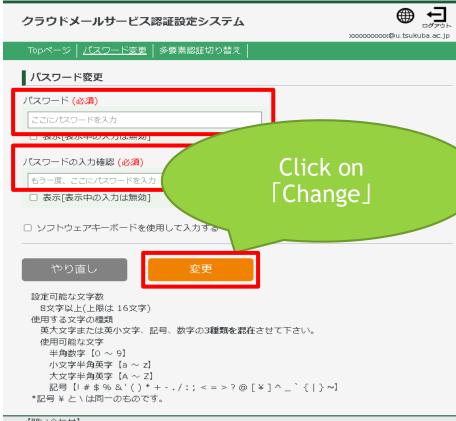

【問い合わせ】 筑波大学 情報環境機構 学術情報メディアセンター After entering your password, Click the 「Change」 button.

You have now changed the password for your Microsoft 365 account.

password change for your Microsoft 365 account has been completed.

In the [Log in to the Microsoft 365 site] section that follows, you will be asked to enter your password.

Log in to the Microsoft 365 site,

use this new password.

©2023 University of Tsukuba ALL RIGHTS RESERVED.

# M365 Account Password Setup Instructions ④Enable multi-factor authentication

For security reasons, the University of Tsukuba strongly recommends the use of multifactor authentication for your Microsoft 365 account.

After changing your password, continue to set up multi-factor authentication.

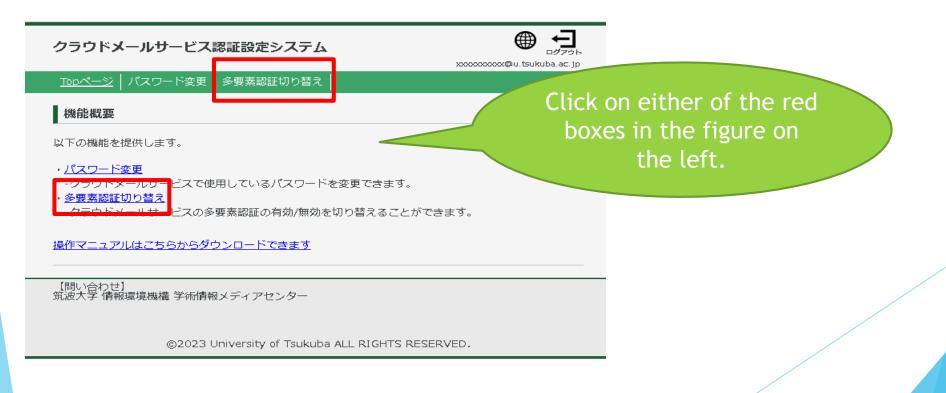

#### **M365 Account Password Setup Instructions** (4) Enable multi-factor authentication

If you are using the system for the first time, the 「Setting Status」 is 「Disabled」 as shown in the figure below.

Click the orange button [Enable multi-factor authentication].

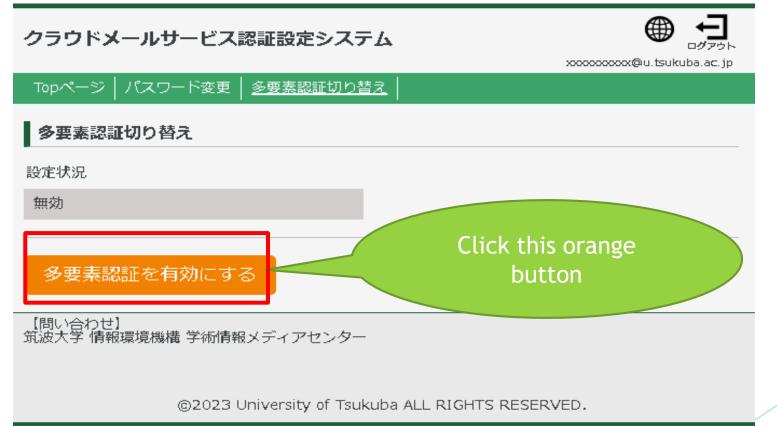

# M365 Account Password Setup Instructions④Enable multi-factor authentication

(Reference)

16

Note that if the [Setting Status] is set to [Enabled] as shown here, there is no need to change it.

| クラウドメールサービス認証設定システム                          | Comparison Comparison     Comparison     Com |
|----------------------------------------------|----------------------------------------------------------------------------------------------------|
| Topページ   パスワード変更   <u>多要素認証切り替え</u>          |                                                                                                    |
| <b>多要素認証切り替え</b><br>設定状況                     | This image, Multi-factor                                                                                                    |
| 有効                                           | enabled.                                                                                                    |
| 多要素認証を無効にする                                  |                                                                                                    |
| 【問い合わせ】<br>筑波大学 情報環境機構 学術情報メディアセンター          |                                                                                                    |
| ©2023 University of Tsukuba ALL RIGHTS RESER | VED.                                                                                                    |

#### M365 Account Password Setup Instructions (5) Log out of the password setting site

After completing the password setting and multi-factor authentication switching settings, Log out of the 「Cloud Mail Service Authentication System」. You are now ready to start using your M365 account.

| クラウドメールサービス認証設定システム                                                                                                    | ک<br>سطح کم<br>کم<br>کم<br>کم<br>کم<br>کم<br>کم<br>کم |
|----------------------------------------------------------------------------------------------------|-------------------------------------------------------|
| ──Topページ │ パスワード変更 │ <u>多要素認証切り替え</u> │                                                                                     |                                                       |
| 多要素認証切り替え                                                                                                    | Click the 「Logout」                                    |
| 設定状況                                                                                                    | button                                                |
| 有効                                                                                                    |                                                       |
| 多要素認証を無効にする                                                                                                    |                                                       |
| 【問い合わせ】<br>筑波大学 情報環境機構 学術情報メディアセンター                                                                                         |                                                       |
| ©2023 University of Tsukuba ALL RI<br>Site, Be sure to disconnect the VPN connection after logging out<br>of the setup site |                                                       |

18

Once you have set up your password and multi-factor authentication switching, You will be able to sign in to M365.

Start your web browser and access the following site.

Access the [Microsoft 365] portal site <u>https://portal.office.com</u> from your web browser (edge, chrome, safari, etc.).

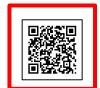

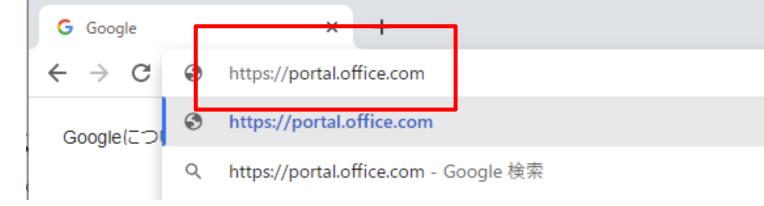

# Sign in to M365

Once you go to <a href="https://portal.office.com">https://portal.office.com</a>, you will be prompted to enter your account information.

Verify your notification card, enter your Microsoft 365 account name, and click [Next].

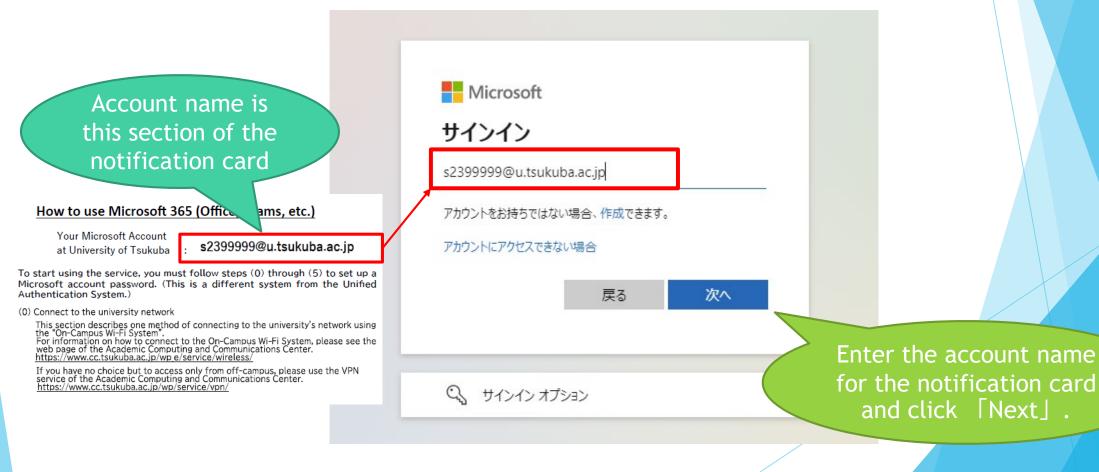

# Sign in to M365

When the password entry screen appears,

Enter the password you set earlier in the **[M365 Account Password Setting Procedure]**, Click Sign In.

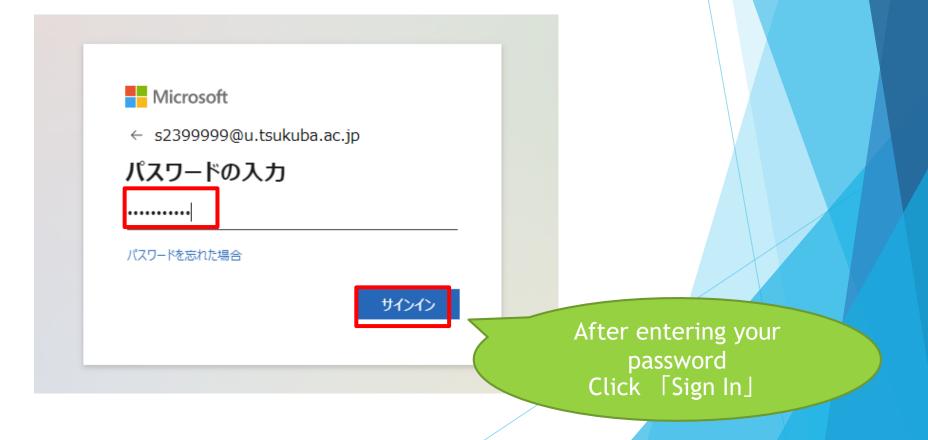

### Setting up multi-factor authentication

If you have **FEnable Multi-factor Authentication** on the M365 Password Settings site as described earlier,

When you sign in to M365 for the first time, you will be asked to set up multi-factor authentication.

Refer to the following manual starting on page 168 to set up multi-factor authentication.

https://www.u.tsukuba.ac.jp/icho23-files/m365-user-manual-en.pdf#page=168

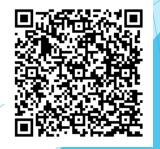

### Once the sign-in is complete...

Once the multi-factor authentication has been set up and you have signed in, you will see the following screen.

This is your M365 portal site.

If necessary, you can install Office software.

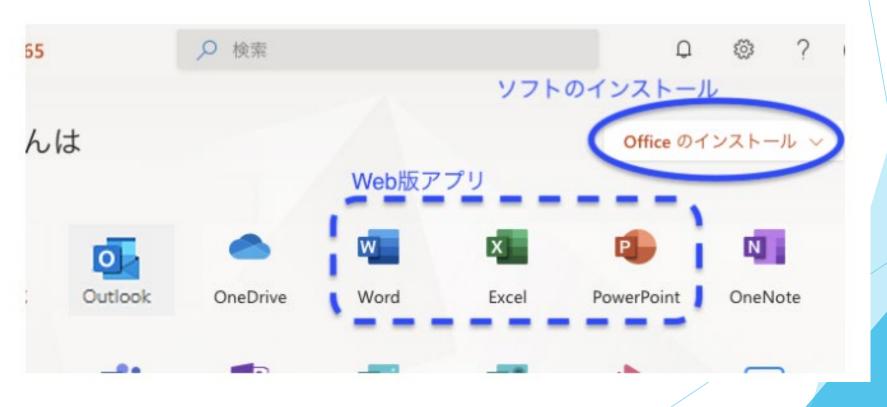

## Let's use e-mail

23

Your email address is listed on your [Unified Authentication System Account Notification Card]. You can use that email address from Outlook (the software used to use email) in M365.

On the screen after signing in, click on the Outlook icon

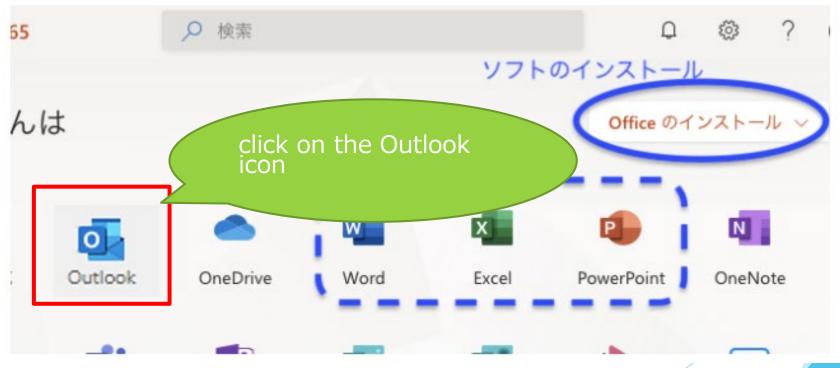

## Let's use e-mail

24

When you start up Outlook, you will see a screen like this.

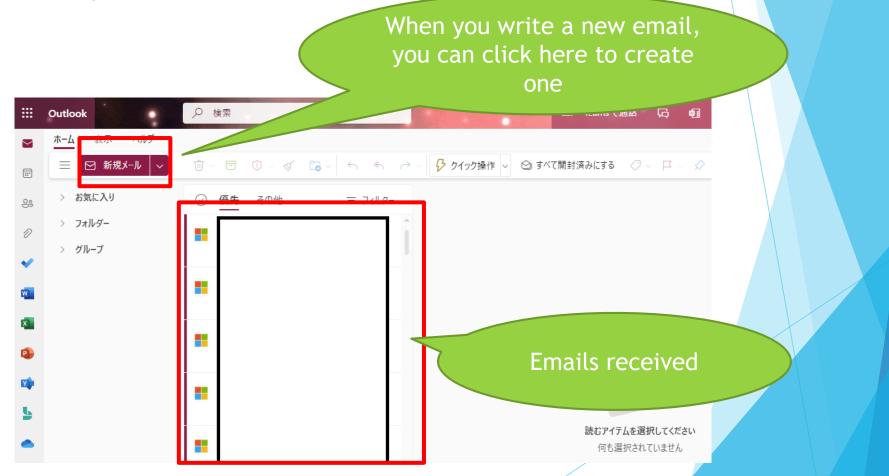

## Supplement) Use of e-mail

The web version of Outlook was described earlier.

You can also use Outlook as an application installed on your computer.

In addition to PCs, the application can also be used on smart phones such as iPhone and Android.

For details, please check the 「University-wide Computing System」 page of the Academic Center for Computing and Media Studies.

https://www.u.tsukuba.ac.jp/en-email-u-client/

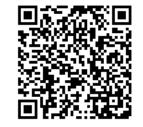

#### Other reference information) How to obtain Office

If you want to install Office software (Word, Excel, etc.) used for creating reports, etc. on your own computer,

After signing in to M365, go to [Install Office] below to obtain the software.

26

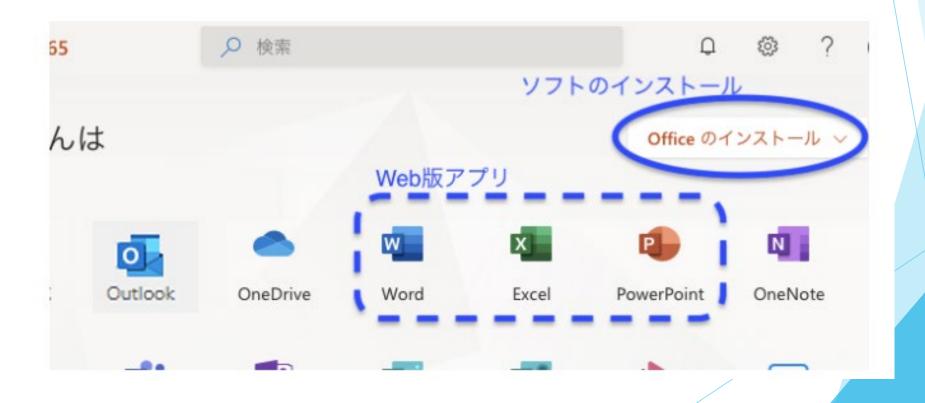

# Other reference information) Contact for inquiries

If you have any questions about each service, If you have any questions about each service, please contact us as follows.

OLost the account notification card.

 $\rightarrow \mbox{To}$  the support office of your affiliation

#### **OUse of e-mail**

→University-wide computer system HP

https://www.u.tsukuba. ac.jp/en-contact/

#### OM365 account and how to

use it  $\rightarrow$  Academic Information and Media Center

https://www.cc.tsukuba.a c.jp/wp\_e/service/softwar e-license/ees/

OAbout the Unified Certification System →Academic Information and Media Center https://www.cc.tsukuba.ac.jp /wp\_e/contact/